# Выгрузка расходов из Telegram Ads в BQ

- [Алгоритм создания потока из Telegram Ads в BQ:](#page-0-0)
	- [1\) Источник данных > Приемник данных](#page-0-1)
	- [2\) Настройка источника данных](#page-0-2)
	- [3\) Настройка приемника данных](#page-1-0)
	- [4\) Общие настройки](#page-1-1)

## Выгрузка расходов и контента из Telegram Ads в Google BigQuery

На данный момент доступно создание потока по выгрузке расходов и контента из системы Telegram Ads в Google BigQuery с получением utmметок.

Первоначально необходимо зайти в систему Garpun Feeds <https://feeds.garpun.com/> под своим логином и паролем и нажать кнопку "+Поток данных".

#### <span id="page-0-0"></span>Алгоритм создания потока из Telegram Ads в BQ:

#### <span id="page-0-1"></span>1) Источник данных > Приемник данных

В открывшемся меню выбираем:

- Источник данных Telegram Ads,
- Приемник данных Google BQ
- Набор данных "Статистика по ad". Поля, которые будут выгружены, можно посмотреть нажав на значок лупы рядом с названием набора данных.

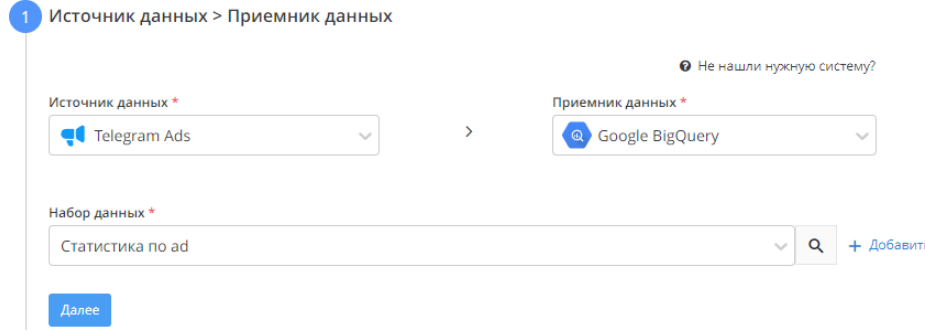

#### <span id="page-0-2"></span>2) Настройка источника данных

Выбираем подключение Telegram, из которого необходимо получать статистику, либо добавляем новое через кнопку "+Добавить"

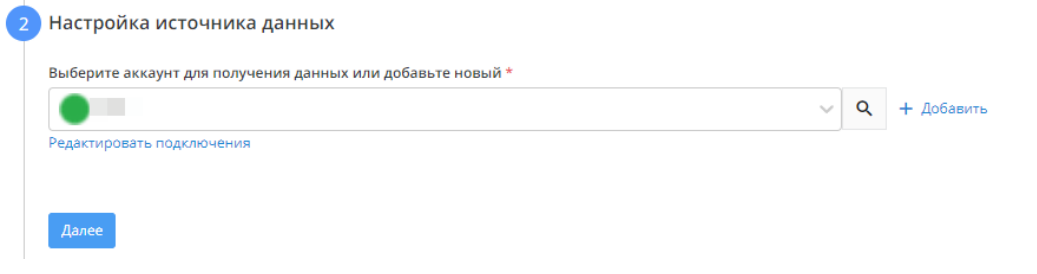

Для создания нового подключения Telegram Ads потребуется API Token. Найти его можно кликнув на название кабинета в правом верхнем углу кабинета Telegram Ads, далее Edit Account Info → API, на этой странице будет API Token, его необходимо вставить в поле Token при создании подключения

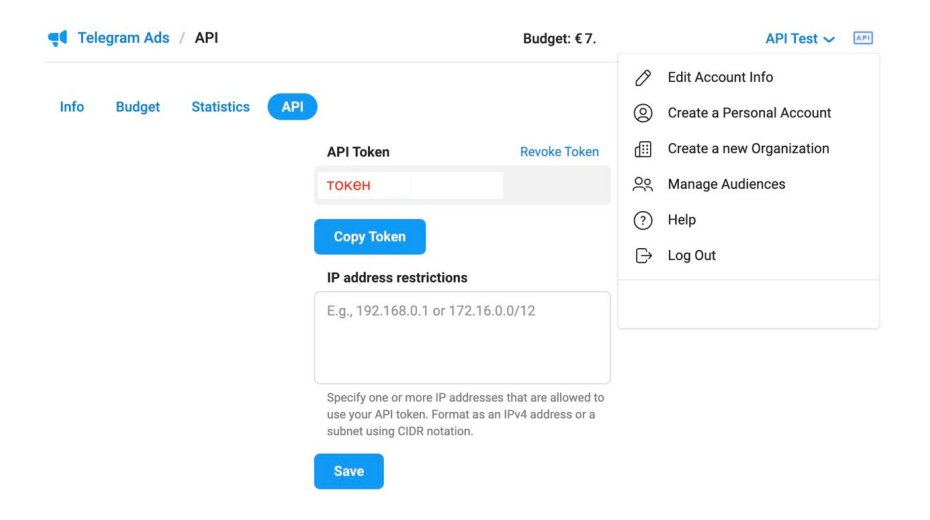

#### × Добавление: Подключение

Название подключения \*

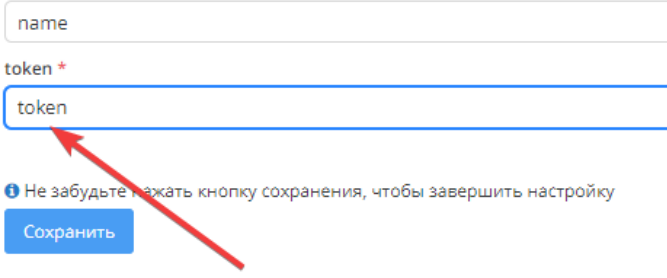

#### <span id="page-1-0"></span>3) Настройка приемника данных

- Выбираем подключение Google BQ, либо добавляем подключение через кнопку "+Добавить"
- Указываем Project ID в BigQuery

C

<span id="page-1-1"></span>Дале

- Указываем dataset. Не обязательно создавать Dataset вручную в самом BigQuery, можно ввести название вручную Dataset будет создан автоматически при запуске потока.
- В качестве способа записи данных в таблицу оставляем обновление

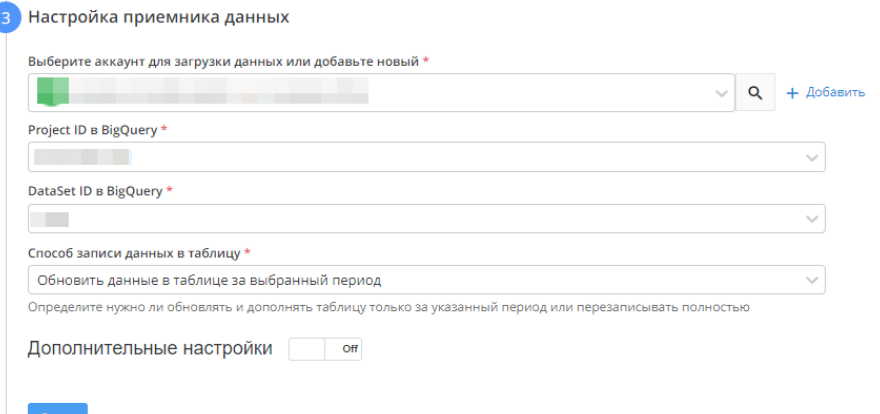

### 4) Общие настройки

- В графе "Название потока" ввести название либо оставить сгенерированное автоматически
- В графе "Период сбора при автоматическом запуске" можно выбрать за какой период поток будет пересобирать статистику. По умолчанию - 30 дней.
- В графе "Расписание" выбрать например 7:00 утра, в это время поток будет запускаться ежедневно
- Нажать "Готово"